# **Microsoft365 サインイン方法**

#### **1. 2 段階認証について**

2 段階認証は、ユーザー名とパスワードによる 1 段目の認証に、モバイルアプリや電話を利用するもう 1 段の 認証を加えるものです。

これは、ユーザー名とパスワードの組合せが万が一流失したとしても、もう一つの認証方法を突破しない限りロ グインはできないことから、アカウントの乗っ取り等の被害を防ぎます。 認証設定として、モバイルアプリと電話(SMS もしくは音声通話)を設定してください。

<モバイルアプリ(Microsoft Authenticator)を使った認証ができないパターン>

- スマートフォンから Microsoft Authenticator を削除してしまった **(注)Microsoft Authenticatorを削除したあとに、再度Microsoft Authenticatorをインストールしても認証できません。**
- スマートフォンを紛失した
- 機種変更して紐づいていた Microsoft Authenticator が利用できなくなった

予備の認証手段として電話番号が登録されていればそれを利用して認証を行い、モバイルアプリを登録しな おすことができます。

電話番号を登録されていない場合、ご自身では救済手段がありません。本人確認の上、初期化を実施します。学生 は学生証を持って学園情報センターにお越しください。ご不明な点等ございましたら、下記お問い合わせ先までご連絡く ださい。

お問い合わせ先:学園情報センター 星が丘キャンパス メディア棟322室 TEL: 052-781-1088 Mail: sitec@sugiyama-u.ac.jp

#### **本資料について**

本資料では、設定作業に 2 つ機器を用いる想定をしています。

Microsoft365 へのアクセスと操作は、パソコン (Windows,Mac 等) で、モバイルアプリの設定はスマート フォン等でおこないます。自宅や研究室、教室等で設定してください。

スマートフォン単体でも原則同じ手順で設定することは可能ですが、様々な違いがあります。

例 : OR コードの読み取り

→スマートフォン単体ではブラウザ上でのリンククリックと Authenticator を相互に操作

# **2.ログイン方法の具体的手順**

- **モバイルアプリAuthenticatorアプリをインストールする**
- **モバイルアプリを利用した 2 段階認証**
- **2 段階目の認証方式を追加する**

手順共通の注意事項

- Microsoft365 ではユーザー名としてメールアドレス全体を入力 (教職員 xxxxxx@sugi~ / 学生 [yyyyyy@g.sugi~](mailto:yyyyyy@g.sugi) )
- パスワードは、Smap や教室パソコンで利用しているものを入力 \*\*\*\*\*\*\*\*\*\*\*\*

# **2.1 モバイルアプリ (MicrosoftAuthenticator) を利用した 2 段階認証**

## (1)アプリのダウンロード

2 段階目の認証にモバイルアプリを用いる場合は、手持ちのスマートフォンに GooglePlay (Android) もしく は AppStore(iPhone) から **MicrosoftAuthenticator** を事前にインストールしてください。 **MicrosoftAuthenticator** を利用可能であればタブレット端末での利用も可能です。

MicrosoftAuthenticator 設定手順参考動画(英語) [Microsoft365](https://www.youtube.com/watch?v=Q8OzabuNwHI) Youtube channel

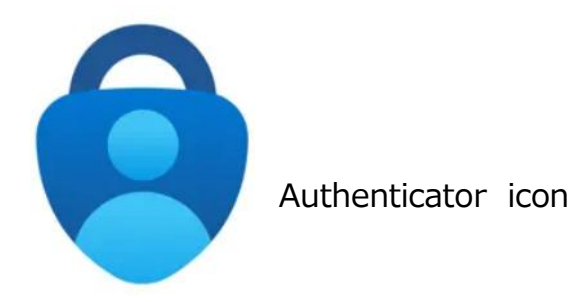

(2) ログインの流れ(例シボレスポータル: https://sso.sugiyama-u.ac.jp/)

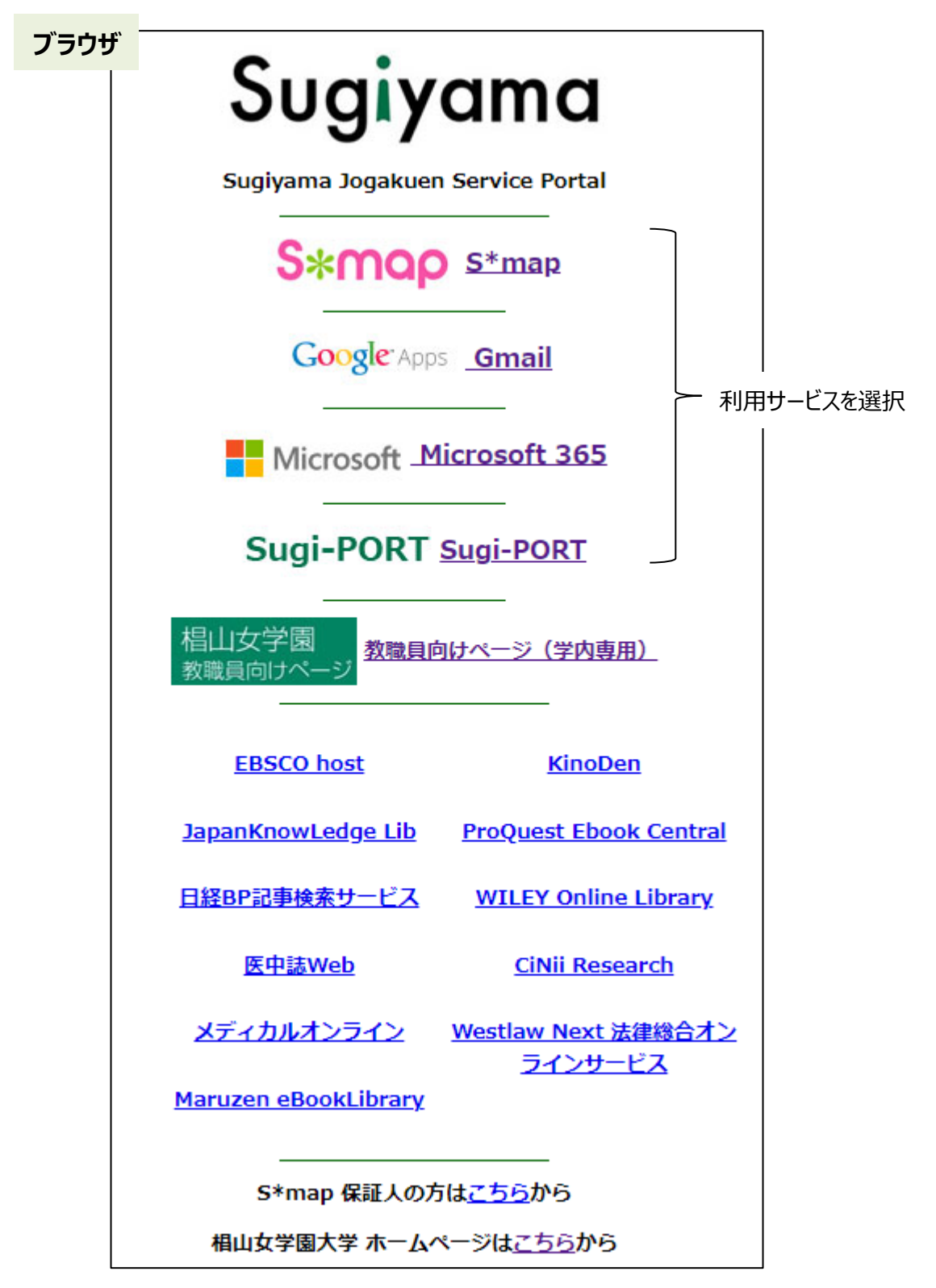

3 Microsoft365の認証でログイン後、各種サービスへ自動遷移します。 利用サービスを選択後、全てMicrosoft365のサインイン画面に自動遷移します。 (3) メールアドレスを入力し、**次へ**を押します。

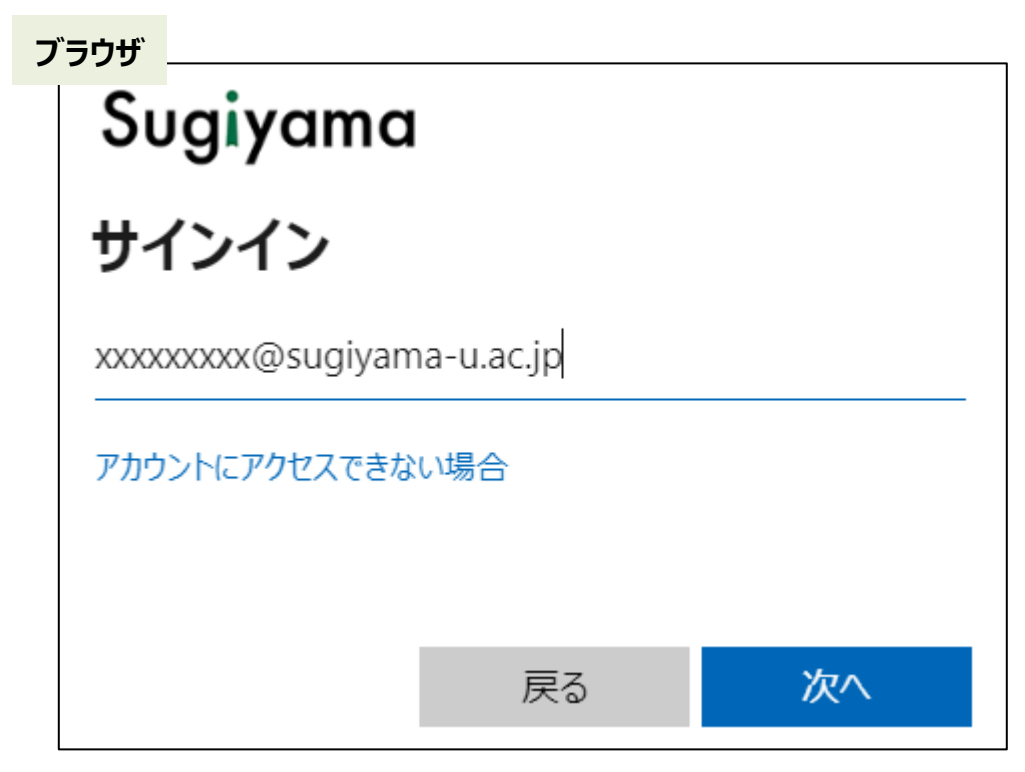

(4) パスワードを入力し、**サインイン**を押します。

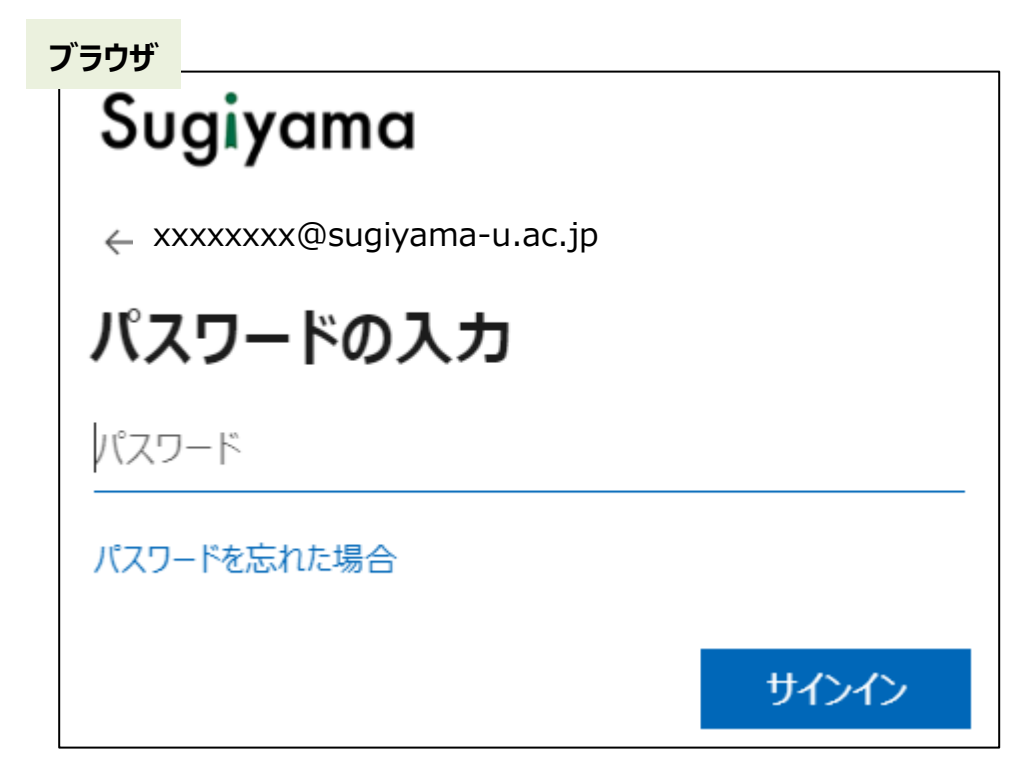

## (5) **詳細情報が必要** と表示されるので **次へ** を押します。

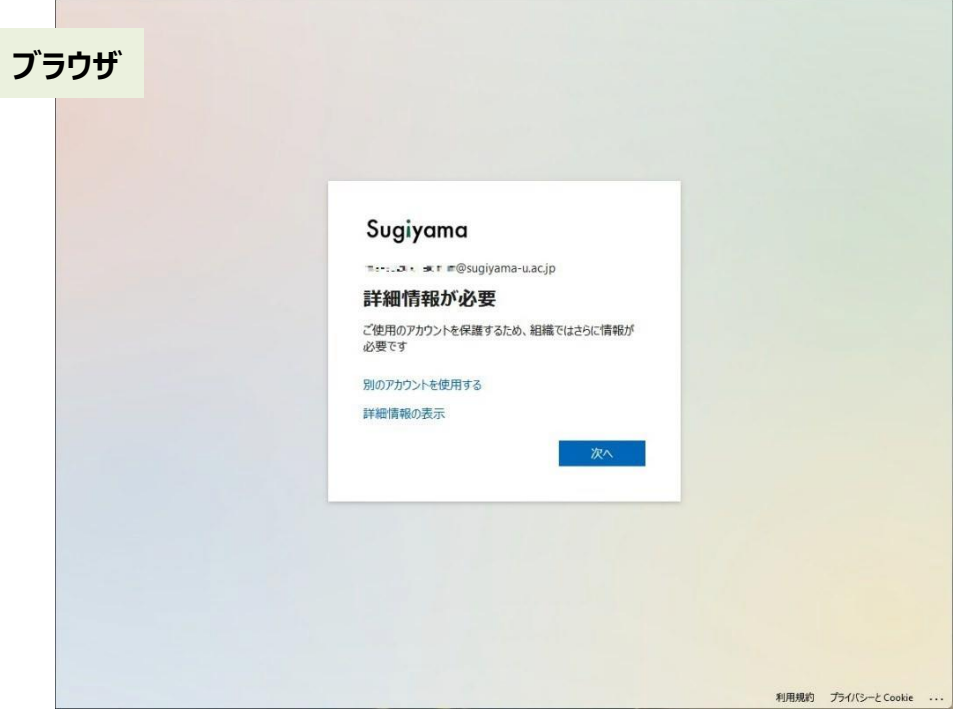

### (6) **アカウントのセキュリティ保護** 画面になりますので、**次へ**を押します。

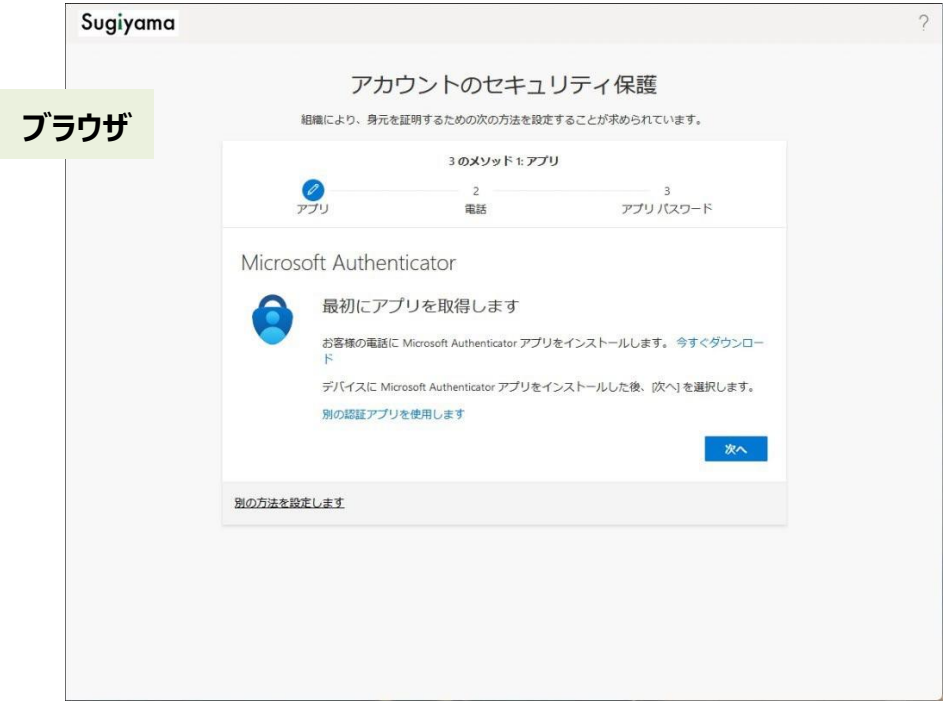

\*手持ちのスマートフォンに **Microsoft Authenticator** をインストールしてください。

#### (7) **次へ**を押します。 **【スマートフォンだけで設定と認証を行う場合は、「このリンクをクリックして、アカウントをアプ リにペアリングします」をタップします。その後、アカウントが追加された事を確認し、(14)へ進んでください。】**

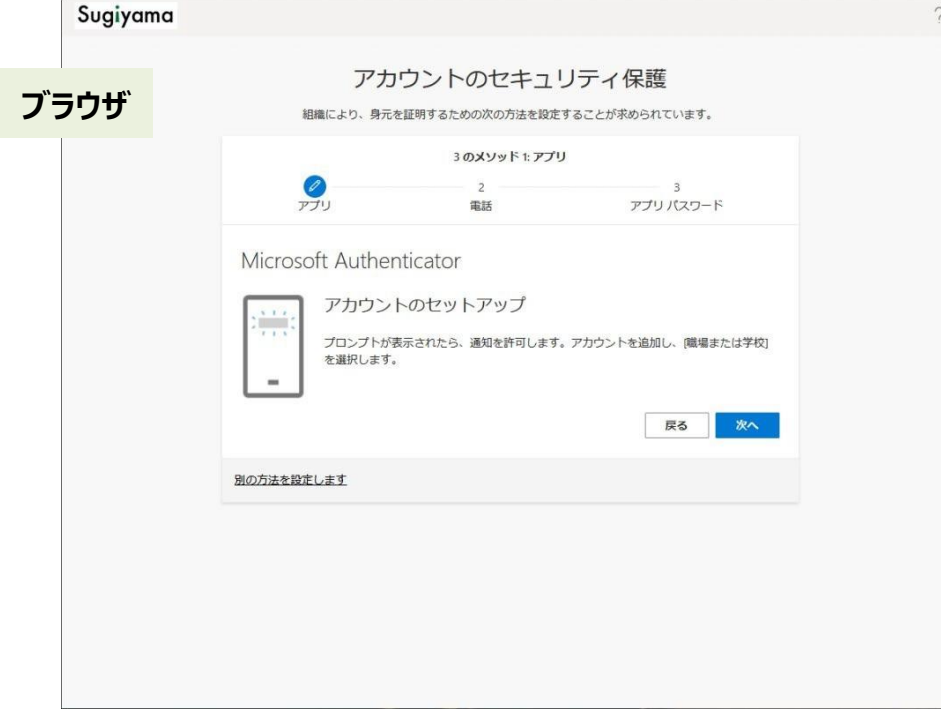

### (8) QR コードが表示されます。

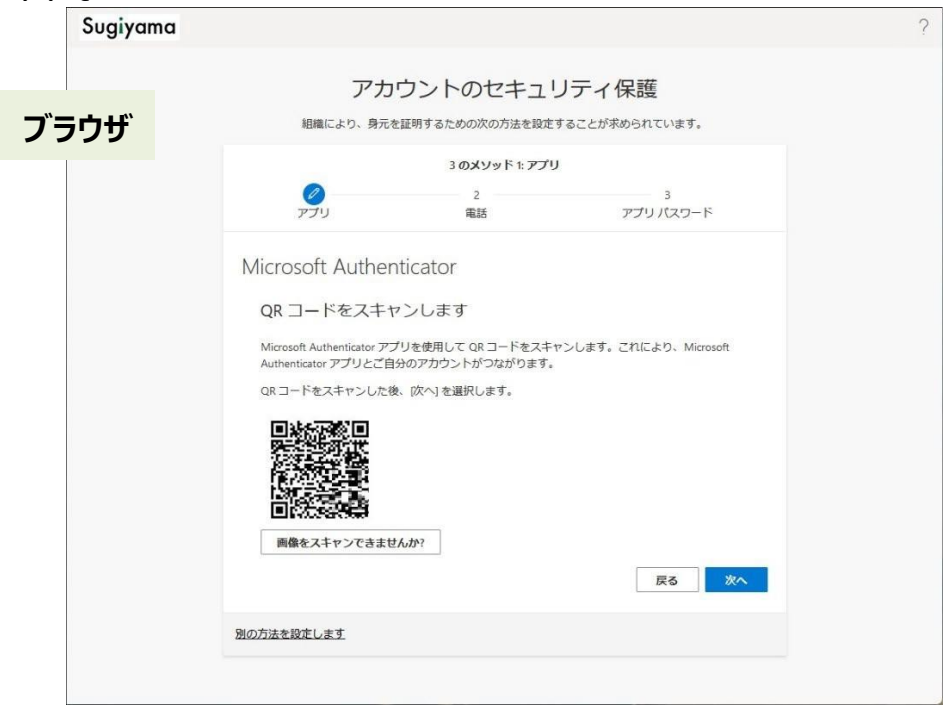

(9) 事前に準備した **Authenticator** アプリを開き、**+** をタップします。

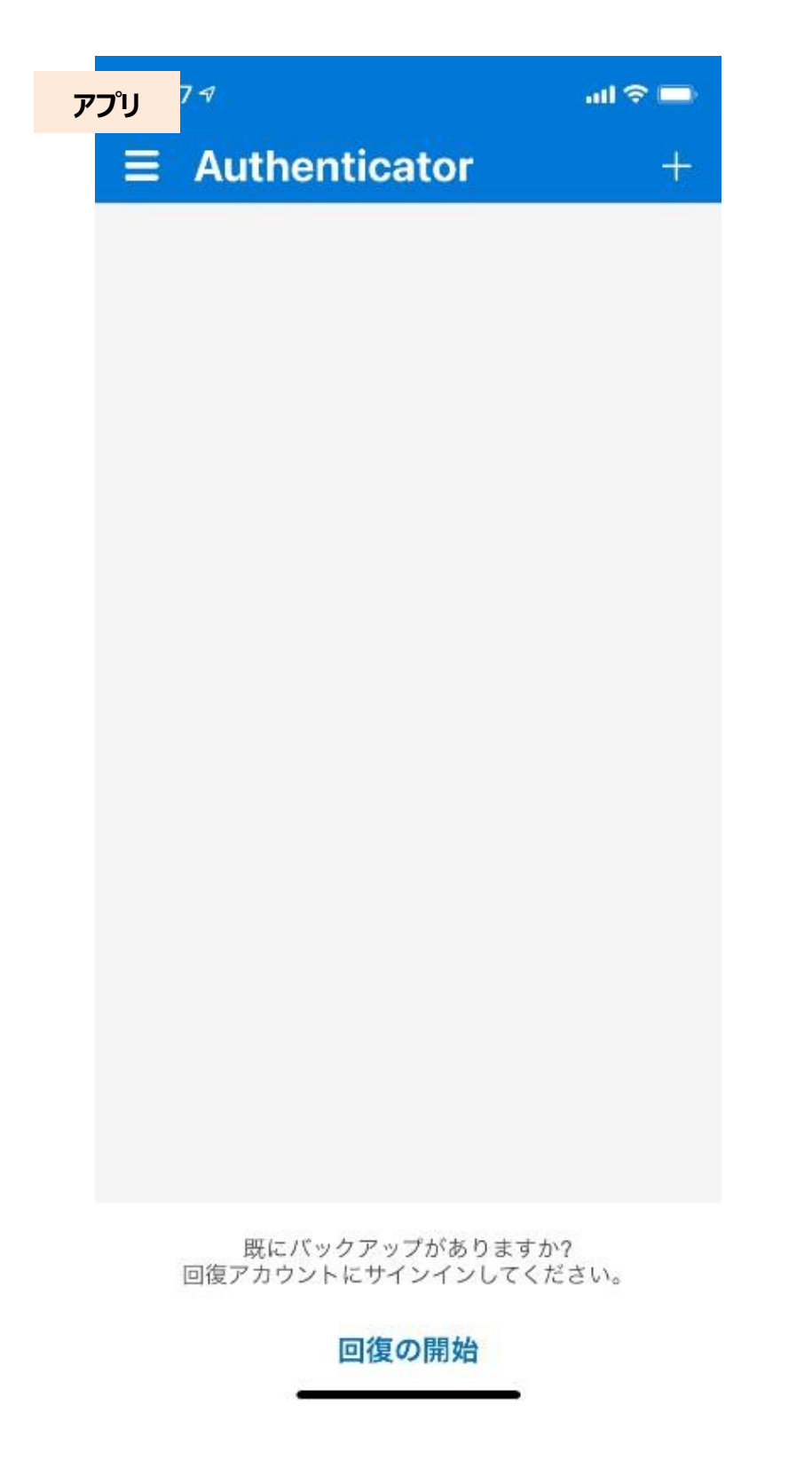

- (10) **職場または学校アカウント**をタップします。※QR コード読取りが表示されている場合は、タップして
	- (11)以降に進んでください。

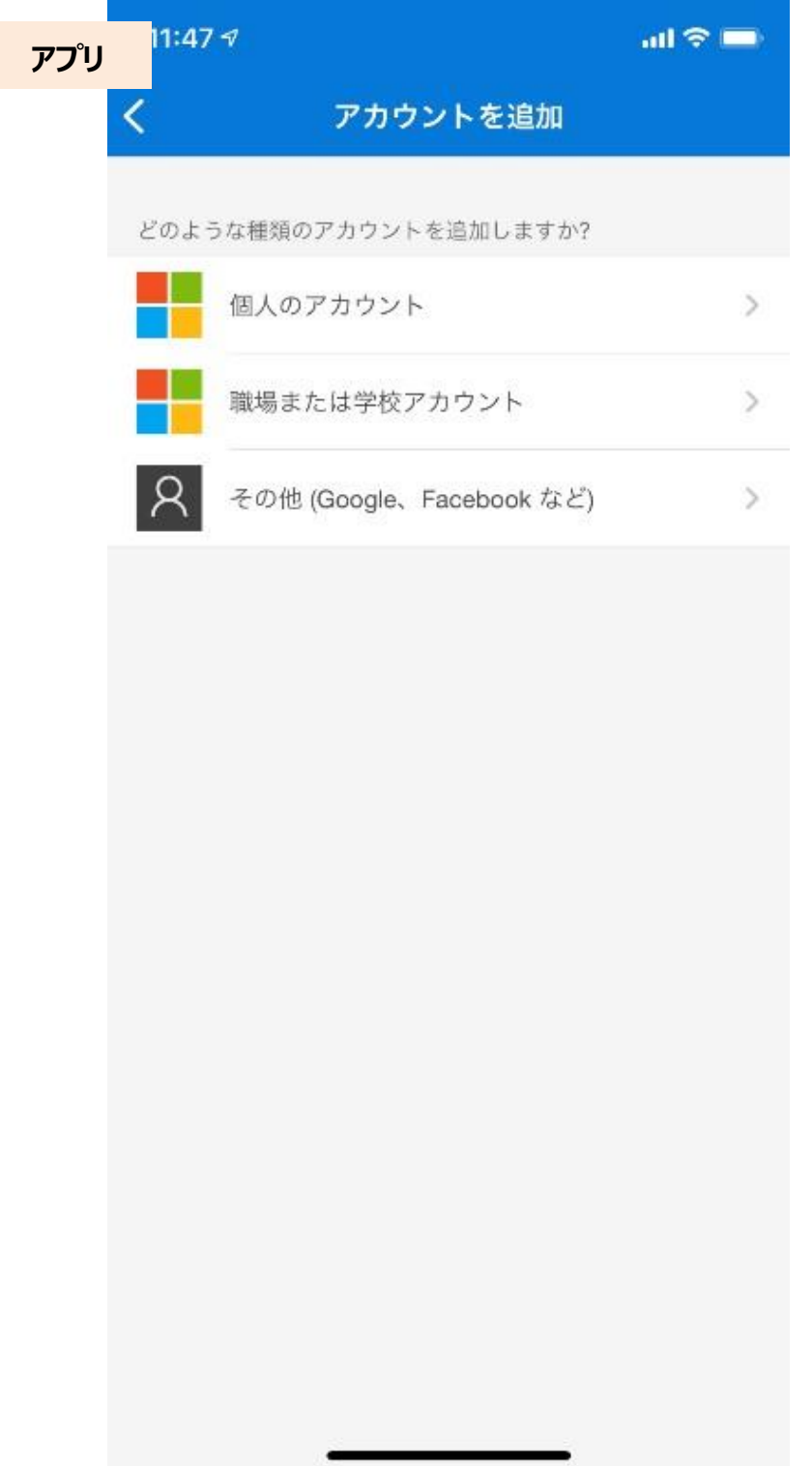

(11) **QR コードをスキャン**をタップします。

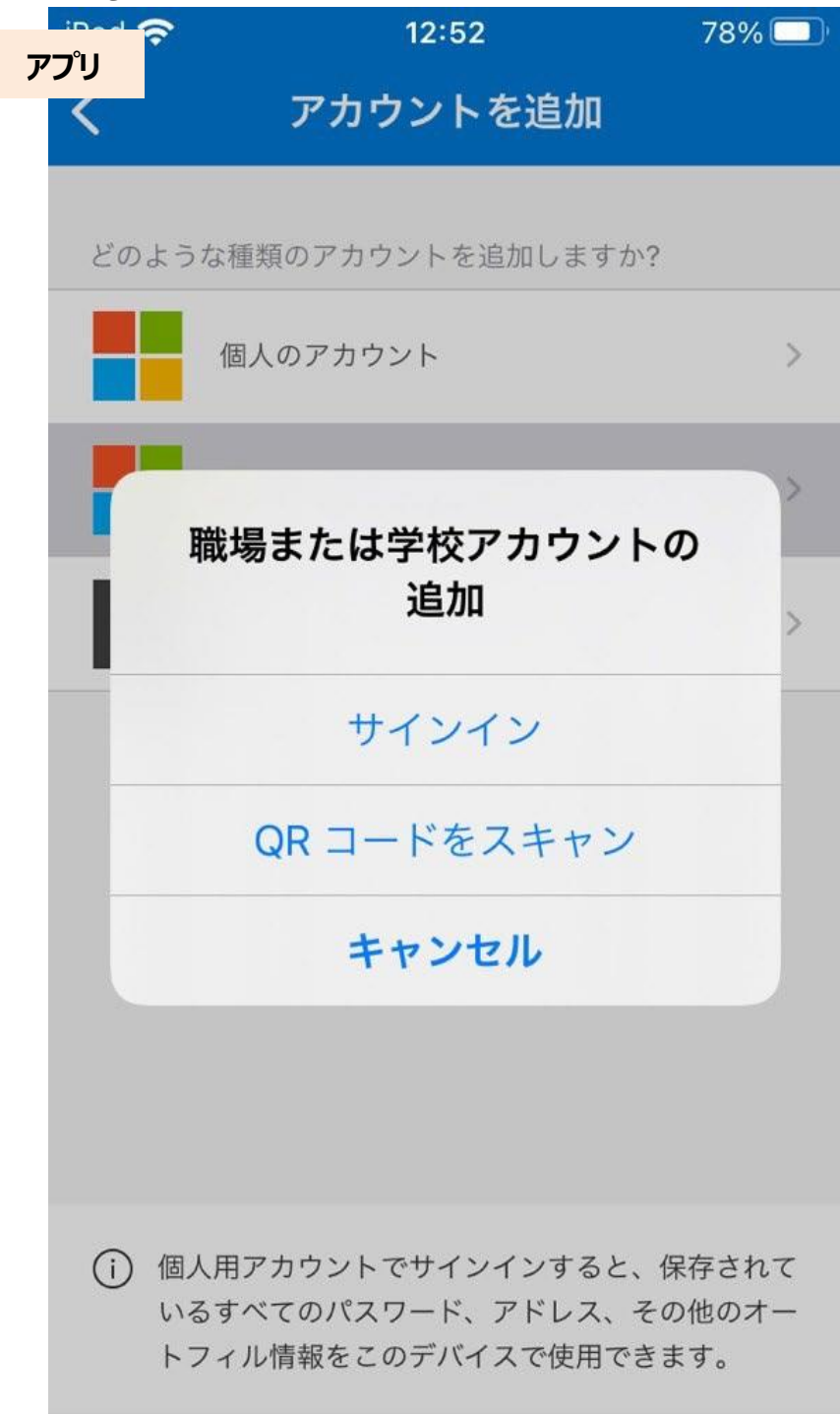

(12) PC 画面上の QR コードをスキャンします。

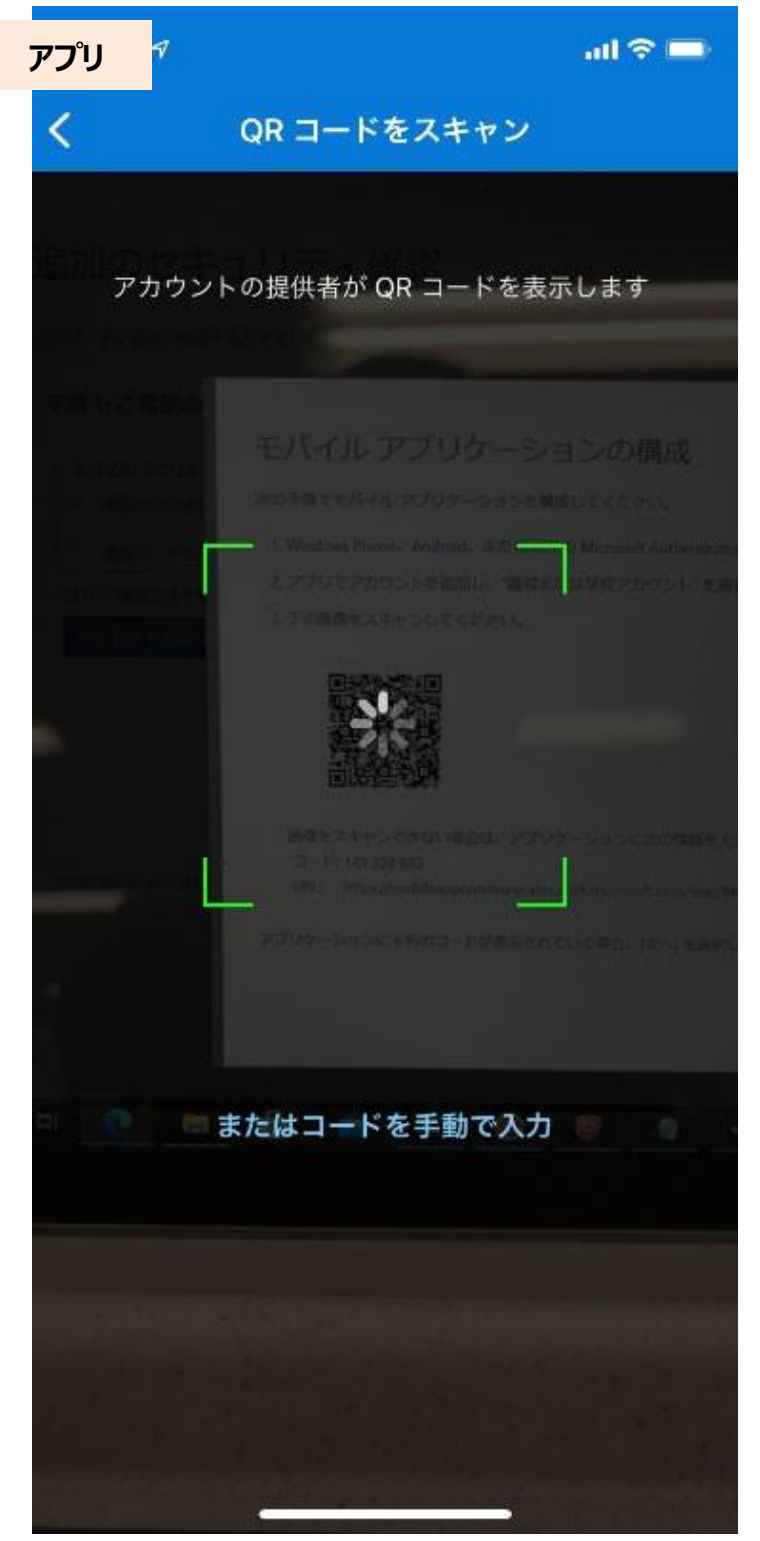

(13) 設定が完了したら、**Authenticator** アプリの画面上にアカウントが一個作成されます。

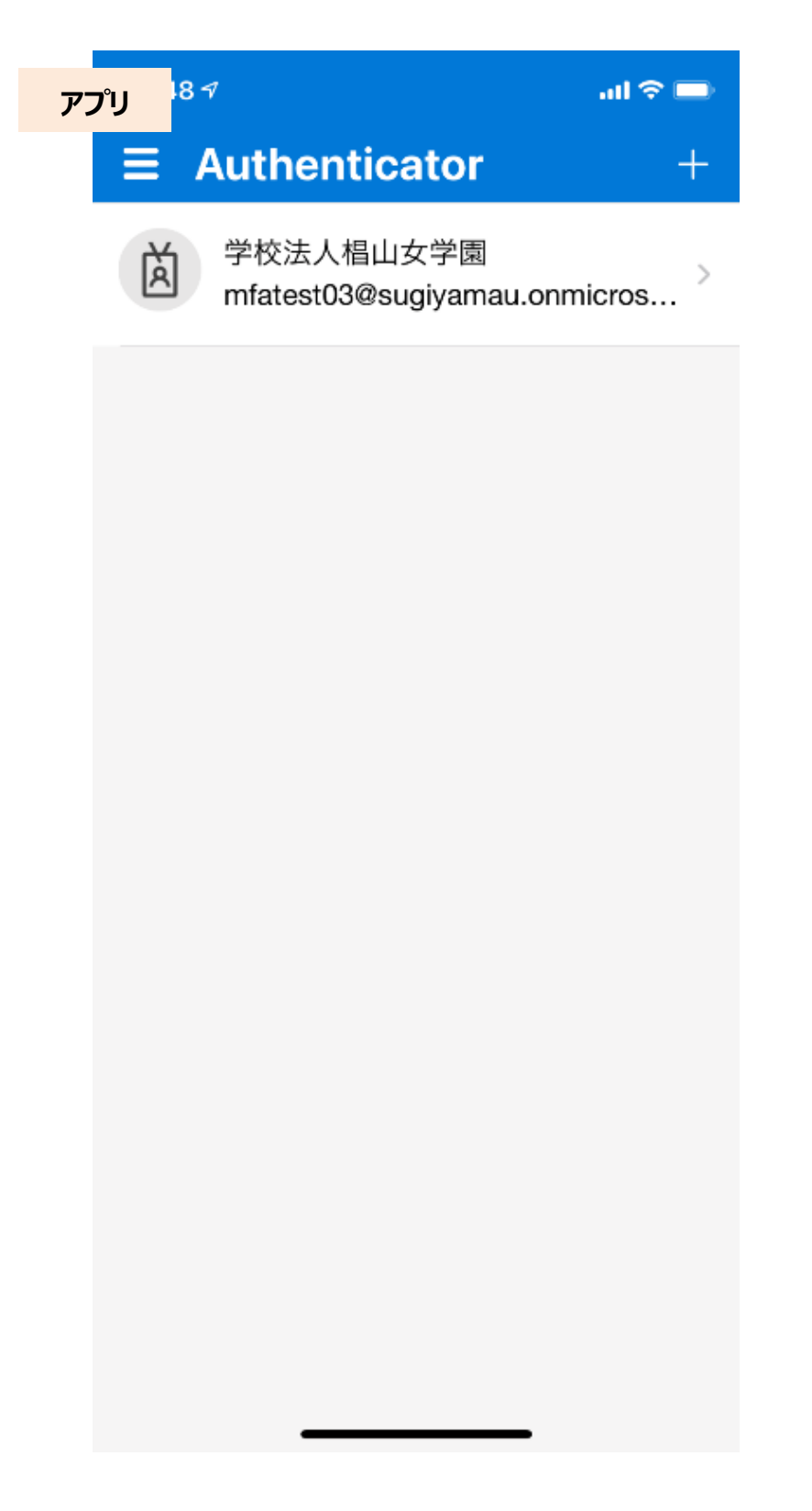

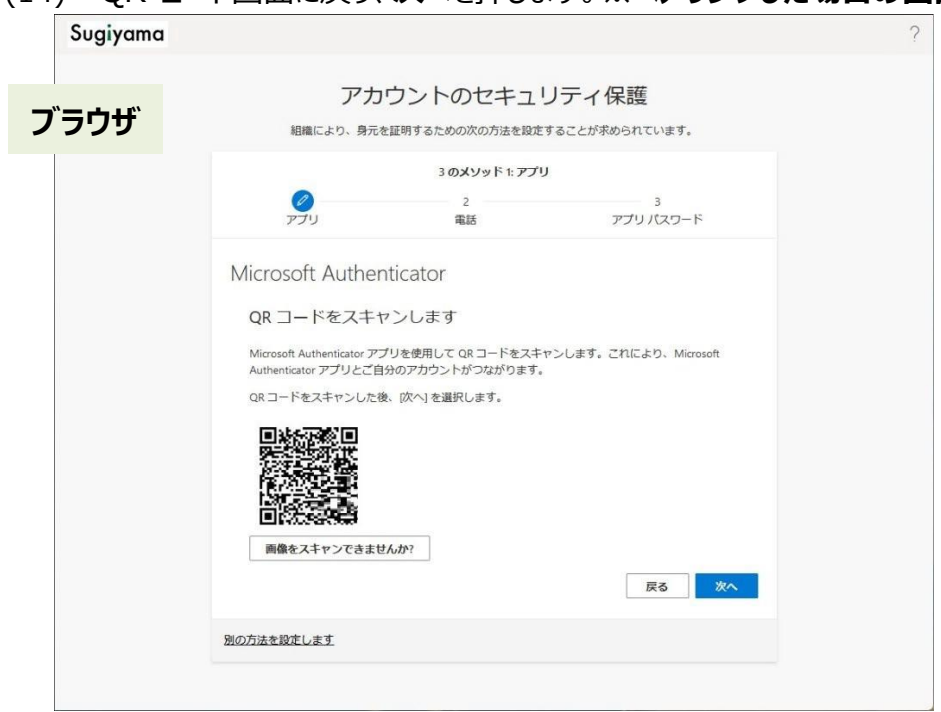

## (14) QR コード画面に戻り、**次へ**を押します。**※ペアリングした場合の画面では、QRコードは表示されていません。**

### (15) 認証に使用する**数字2ケタ**が表示されます。

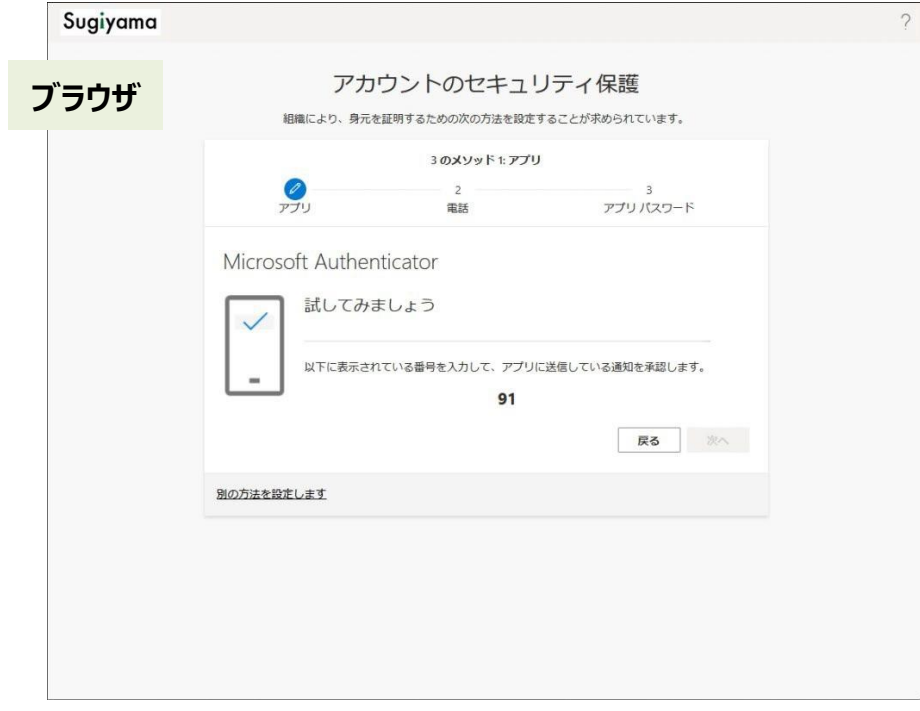

(16) **Authenticator** アプリに通知が来るため、入力画面に**数字2ケタ**を入力し、**はい**をタップします。

※2 ケタの数字を選択するパターンもあります。

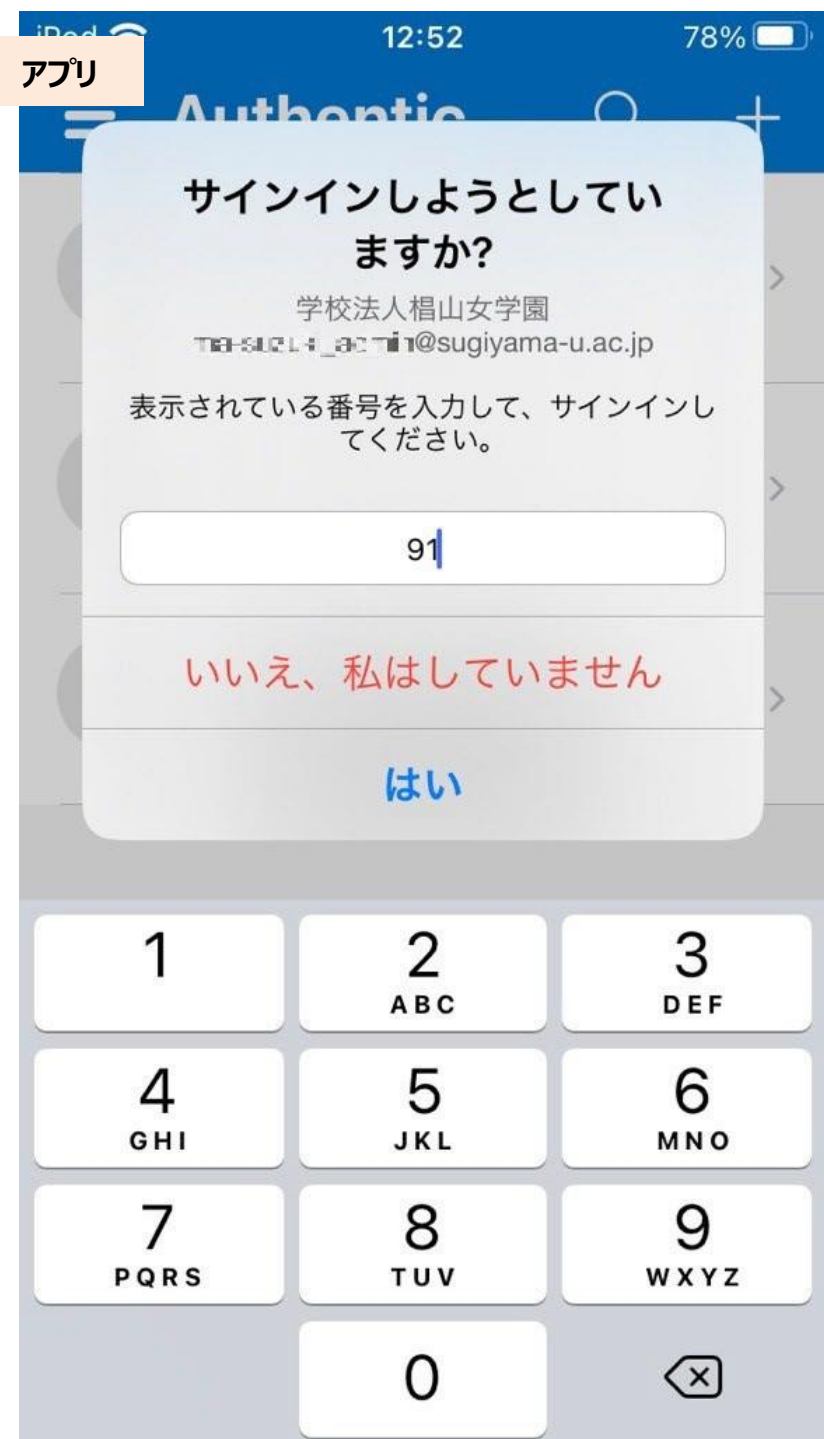

(17) この段階でスマートフォン等そのものの認証が必要になる場合があります。

パスコード、Face ID 等、ご自身で設定した認証をおこなってください。

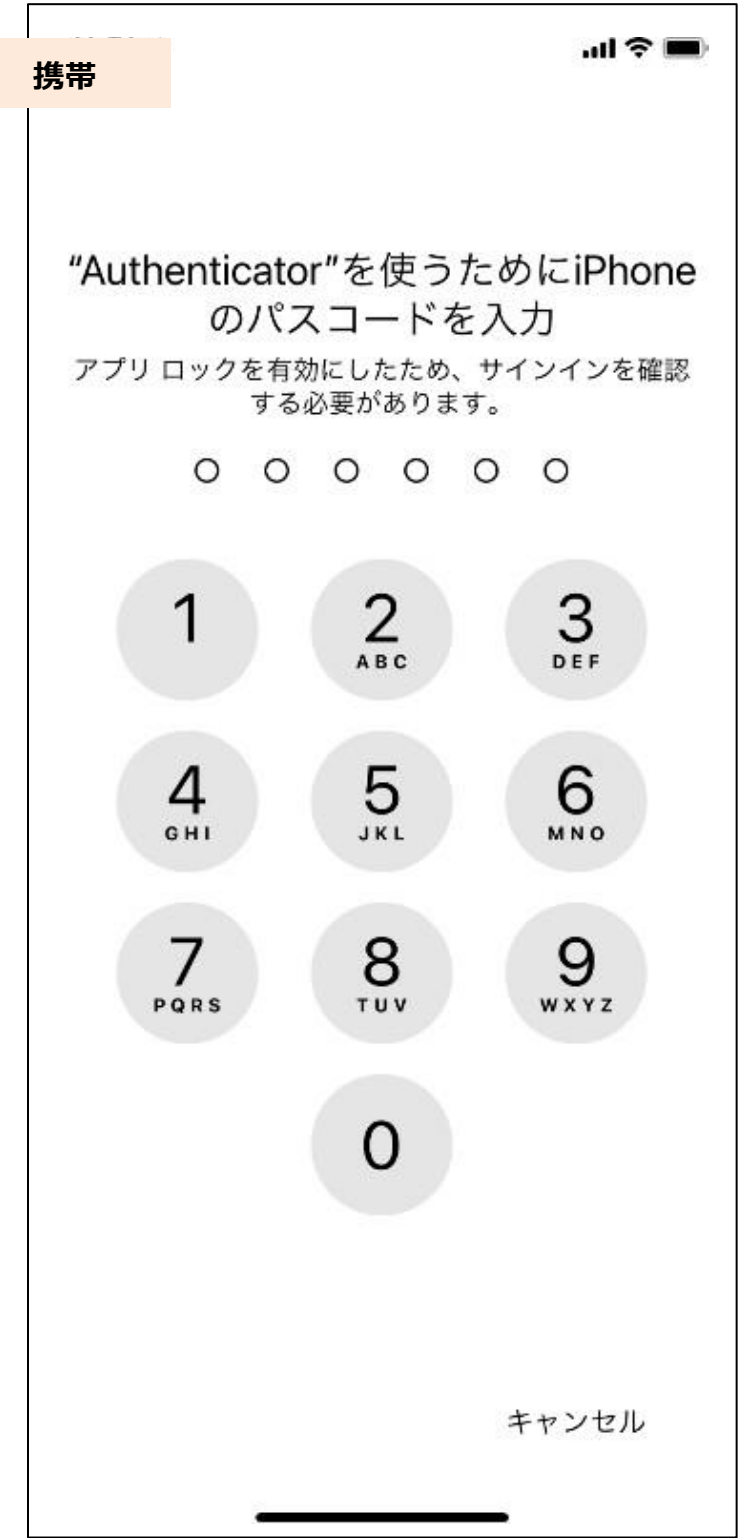

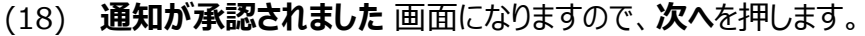

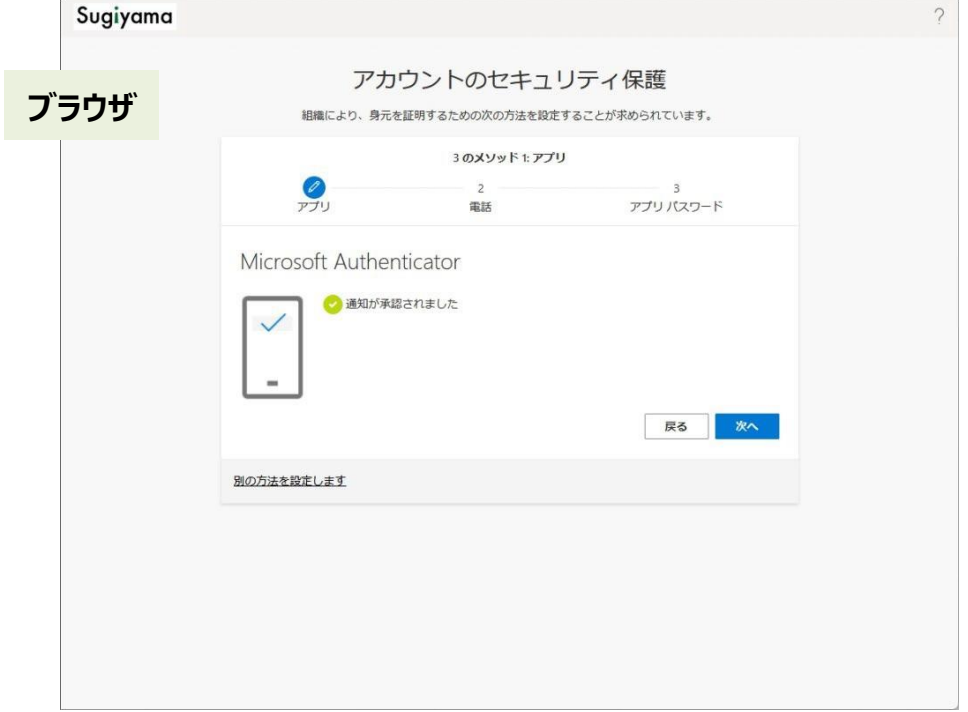

### (19) 適当な名前を入力し、**次へ**を押します。

※アプリ パスワードとは: 2 段階認証がサポートされていないアプリやデバイスへのサインイン時に通常のパスワードの代わり に 1 回だけ入力する、ランダムに生成された長いパスワードです。

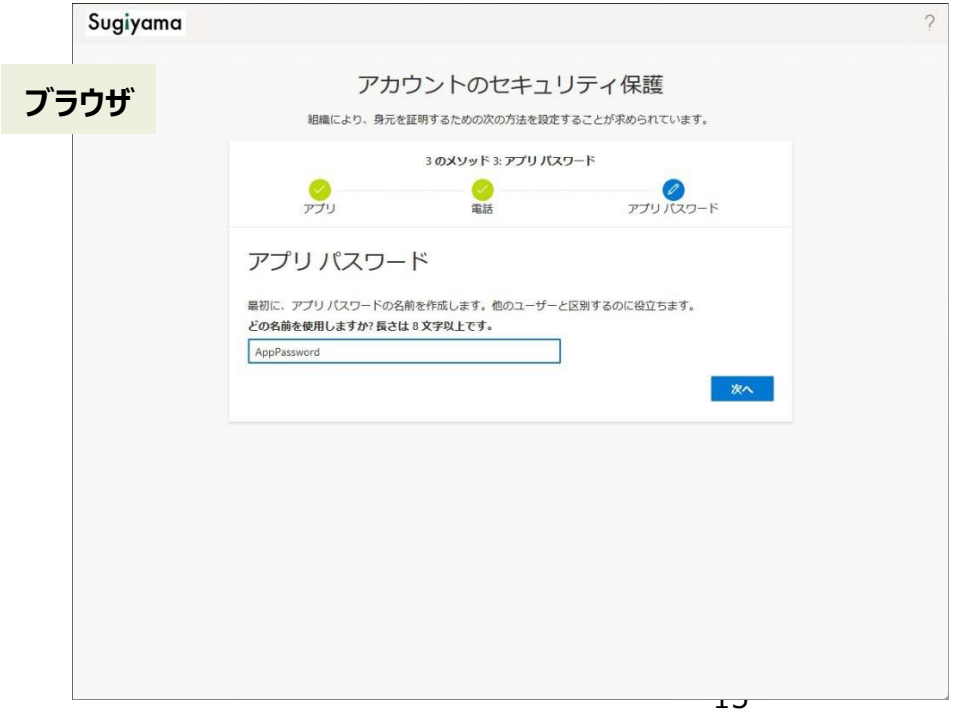

(20) 椙山女学園では アプリ パスワードを使用しないため、そのまま**完了**を押してください。

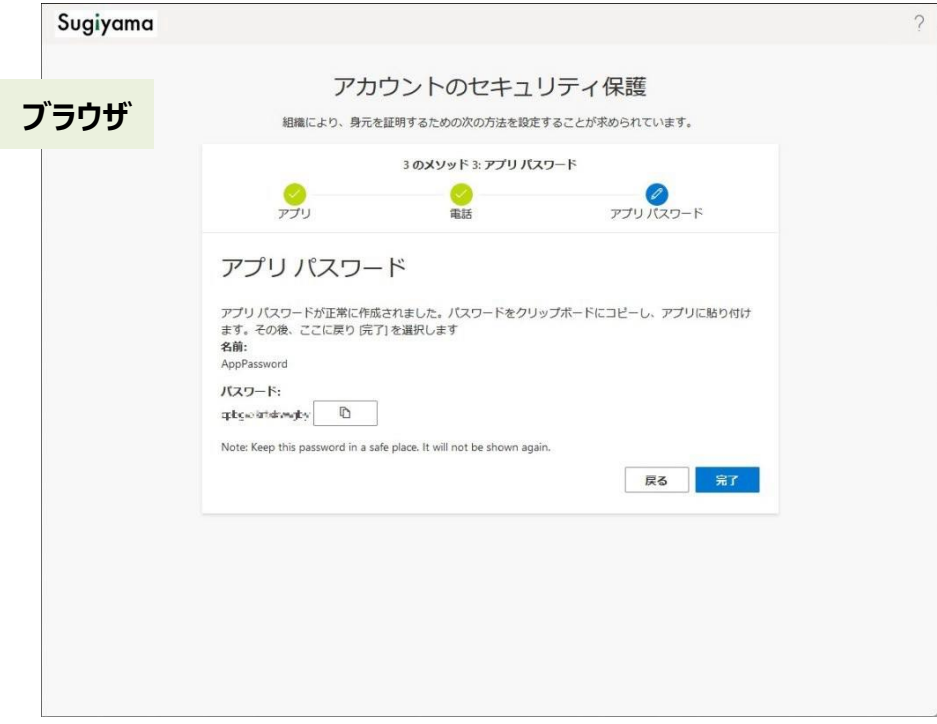

(21) **完了**を押します。以上でモバイルアプリの設定が完了しました。

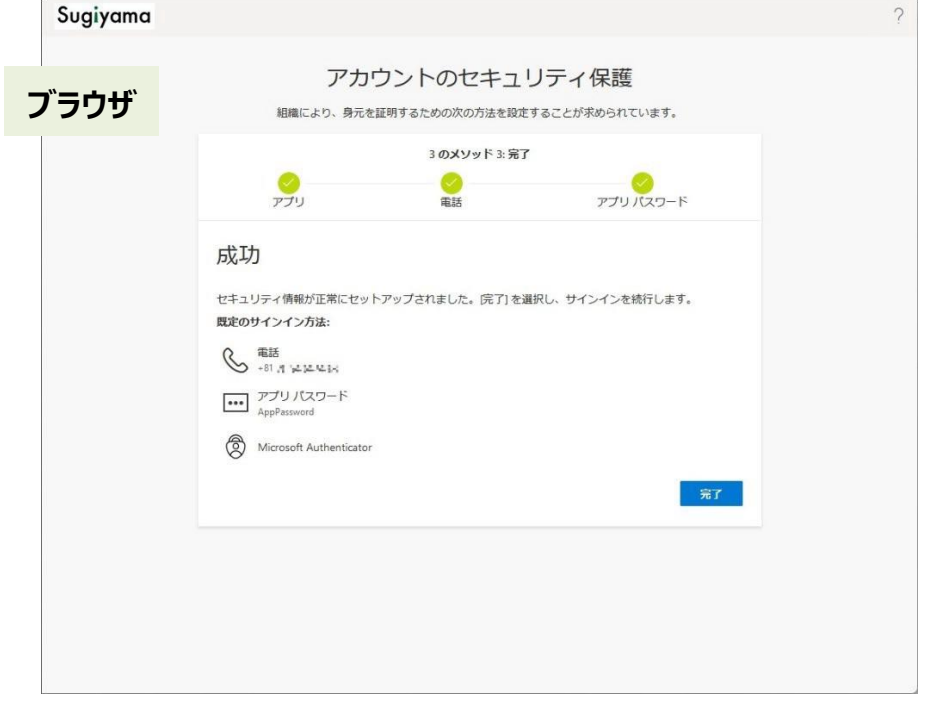

### **2.2 モバイルアプリ設定後のログイン**

(1) ログイン画面で、メールアドレスを入力します。

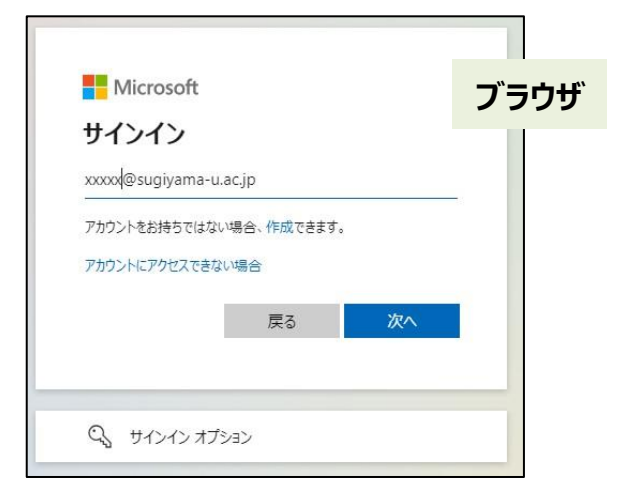

#### (2) パスワードを入力します。

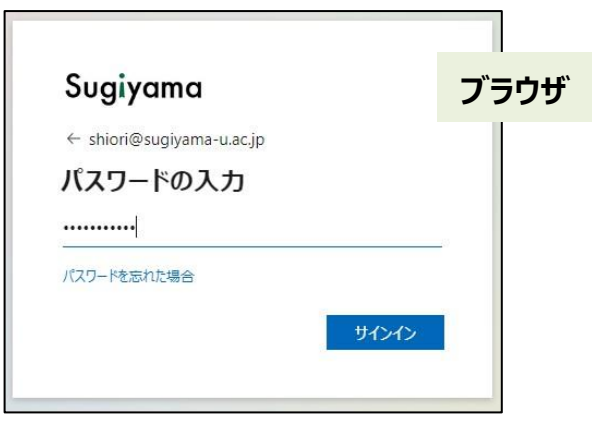

(3) アプリ認証を求める画面になります。

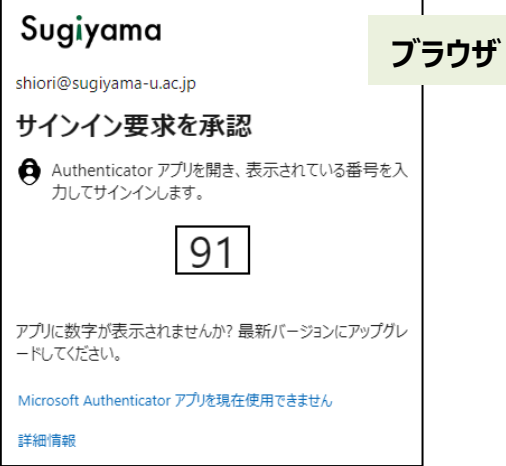

(4) **Authenticator** アプリに通知が来るため、入力画面に**数字2ケタ**を入力し、**はい**をタップします。

※2 ケタの数字を選択するパターンもあります。

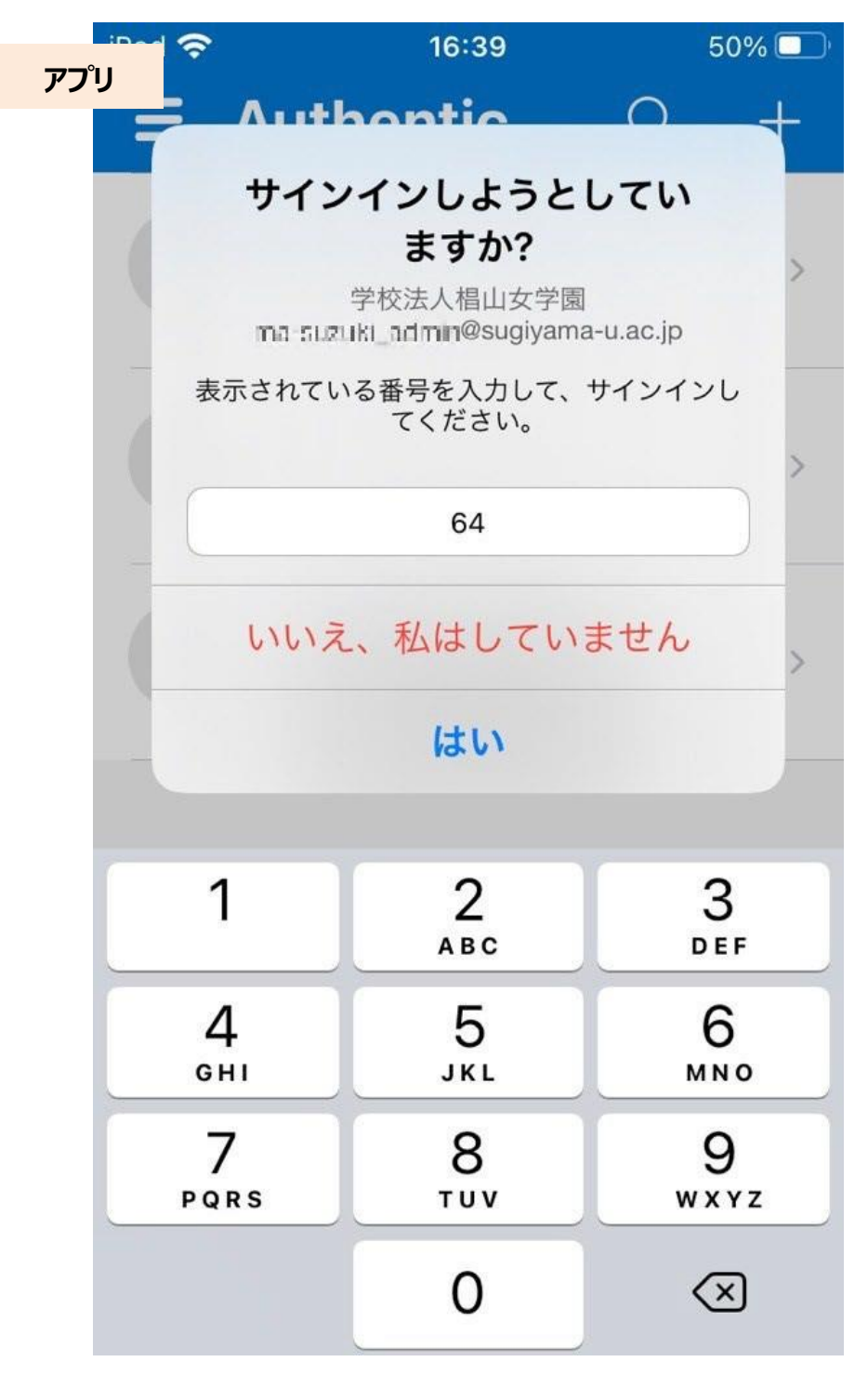

(5) スマートフォンの認証が必要です。

端末パスコード、Face ID 等、ご自身で設定した認証をおこなってください。

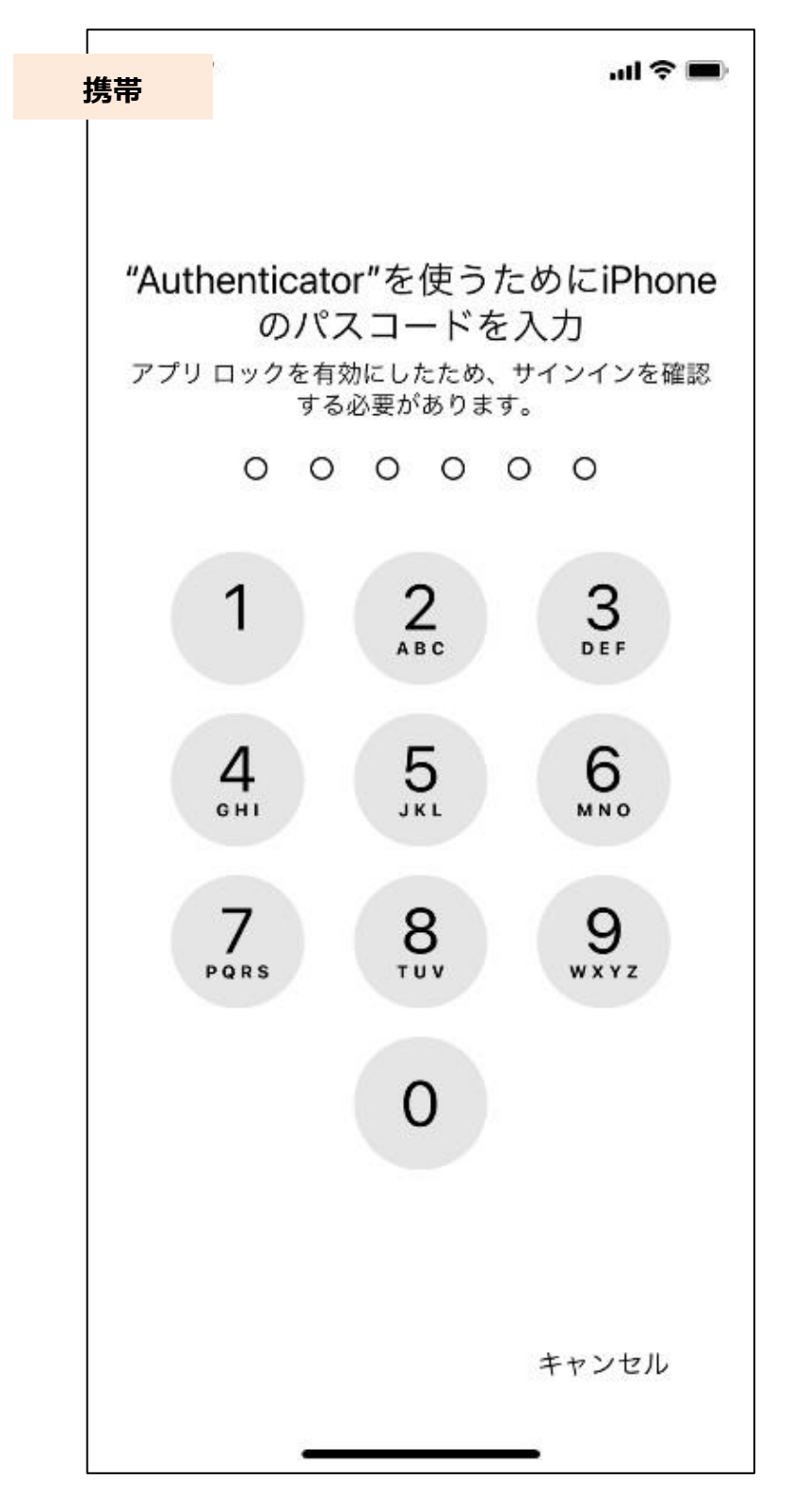

### (6) ログイン完了となります。

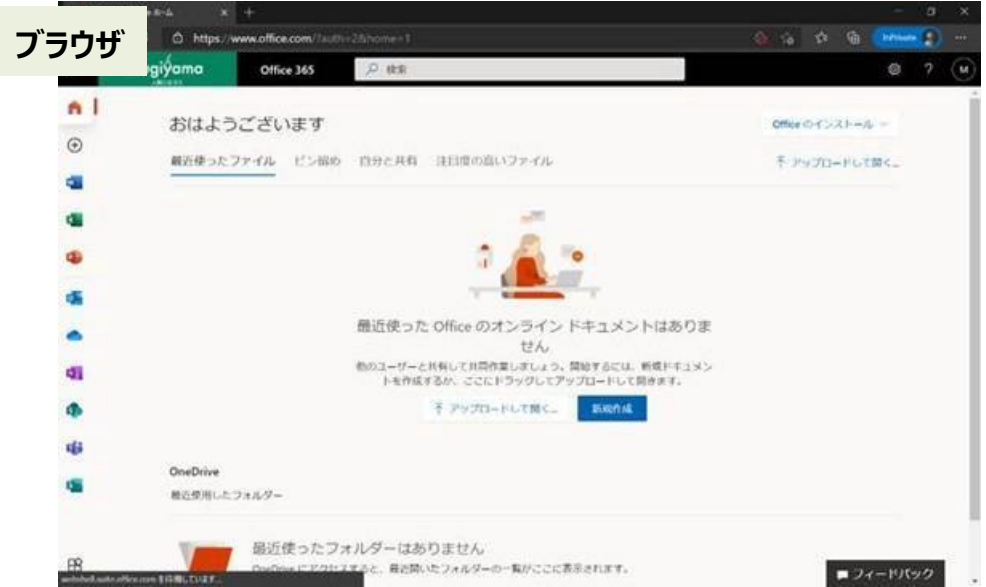

電話設定の画面が表示されず、アプリパスワードの設定画面へ移動した場合は、「2.6 2 段階目の認証方式を追加する」を参照し、電話による2段階 認証の追加設定をお願いします。

### **2.3 2 段階目の認証方式を追加する**

認証方法を複数、利用者自身で追加することが可能です。

#### **2.3.1 認証方式を追加**

(1)Microsoft365 にログインした状態で、**アカウントを表示**を押します。 **アカウントを表示**は、以下図では右上の〇で囲まれた人影をクリックしてください。 ご自身の写真を設定済みの場合は、写真をクリックすることになります。

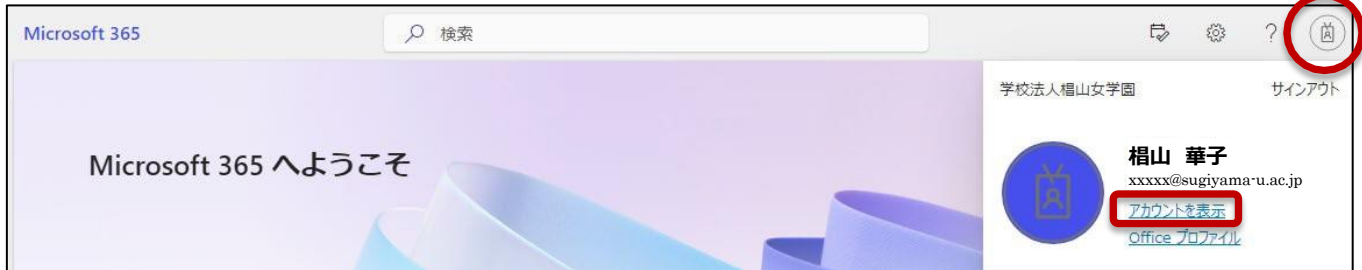

左メニューから**セキュリティ情報**を選択します。

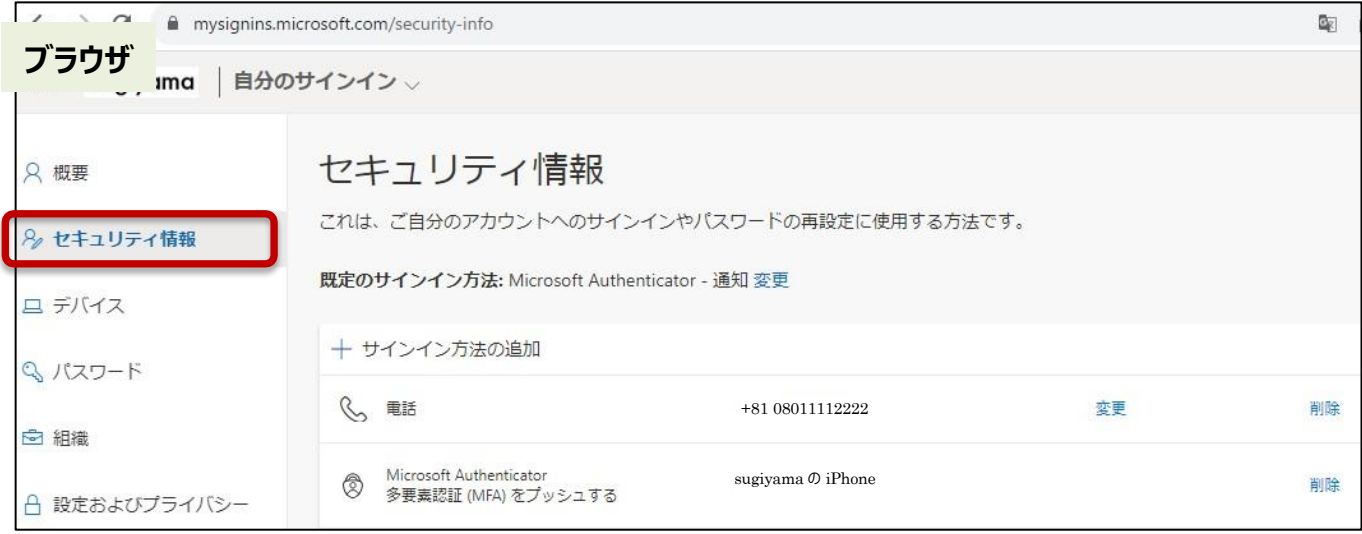

(2)**サイン方法の追加**を押すると、選択画面になります。追加したい認証方法を選択します。

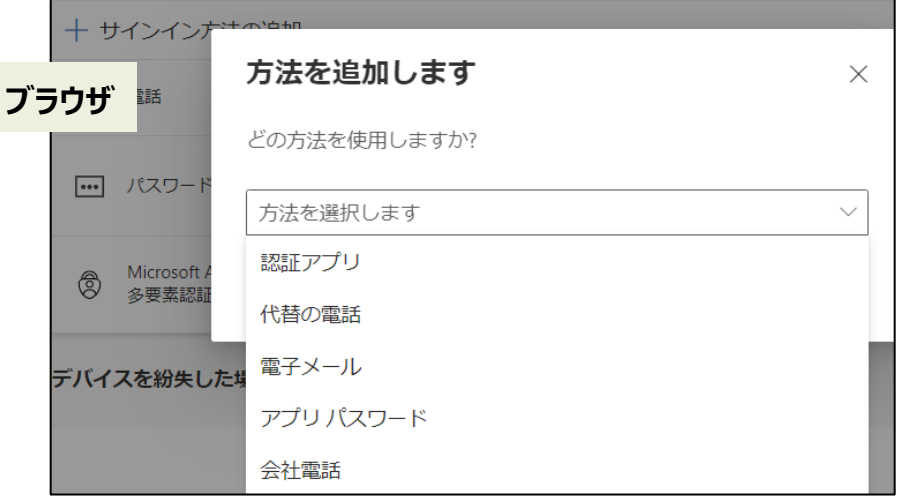

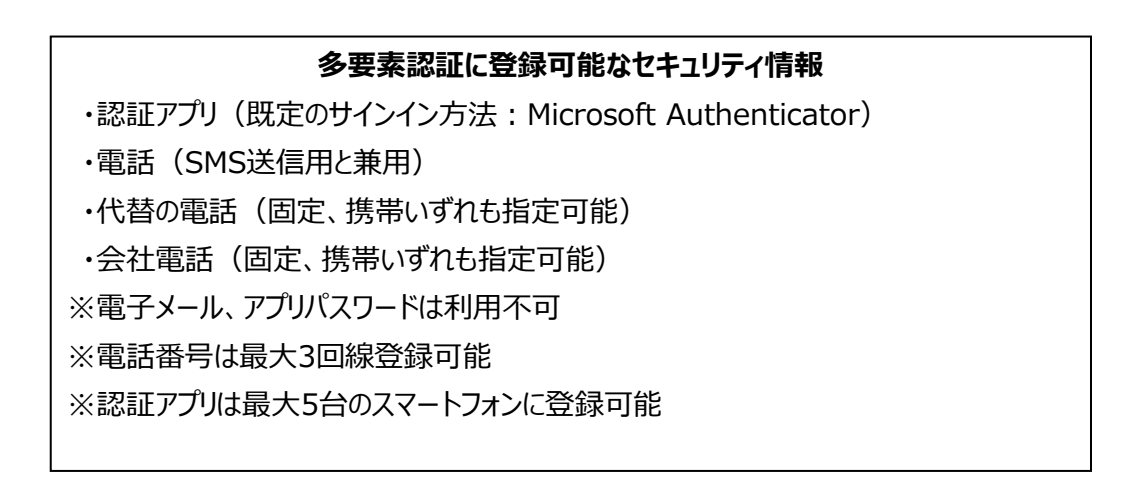

### **2.3.2 最優先の認証方式で認証に失敗した場合**

(1)上記のように複数方式を設定して、最優先の認証方式として Authenticator を設定したとします。 この際、Authenticator 上に届いた承認要求を放置し、時間切れで拒否させた際はとき、ブラウザ上では 以下のように表示されます。

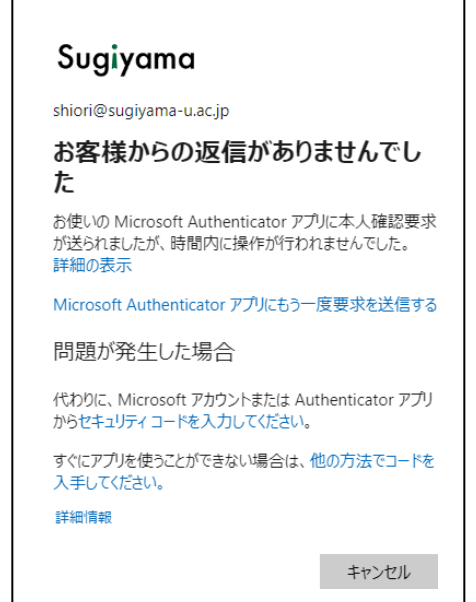

(2)**他の方法でコードを入手してください**を押すると、以下の表示になります。

**+XX XXXXXXXX94 に SMS を送信**を選択すれば、設定済みのショートメールを用いた認証で 2 段階

認証を通過できます。

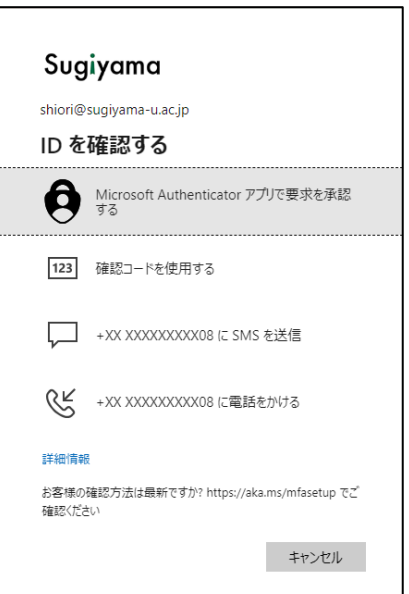

### **2.3.3 複数端末での Authenticator アプリの利用方法**

スマートフォンを複数持っている場合は、Authenticator を複数のスマートフォン追加し、認証に利用するこ とが可能です。

このようにすると、2 つの端末に同時に承認要求が表示されます。

何れかのスマートフォン で、承認をおこなってください。

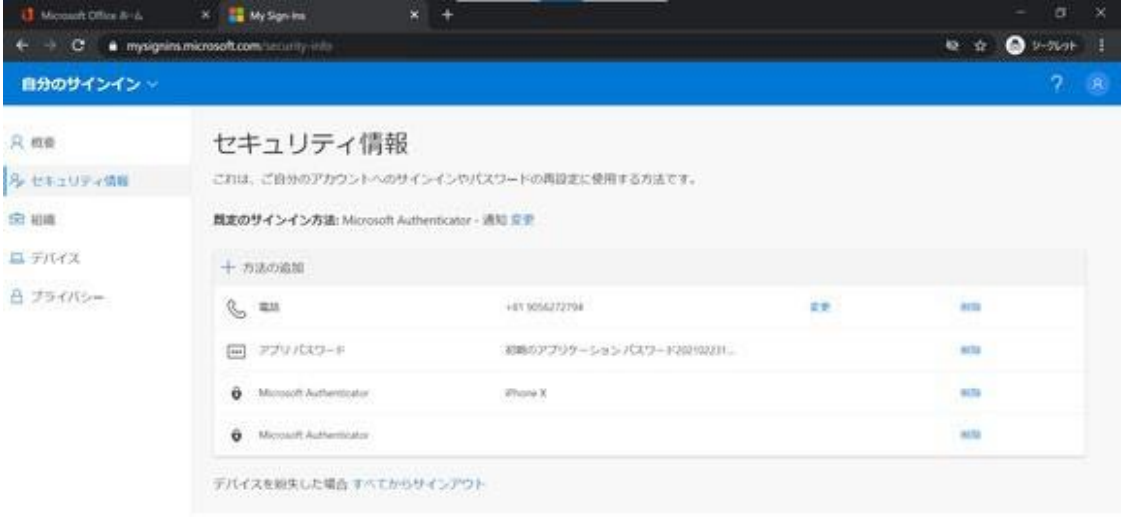